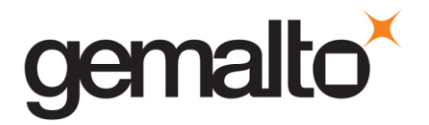

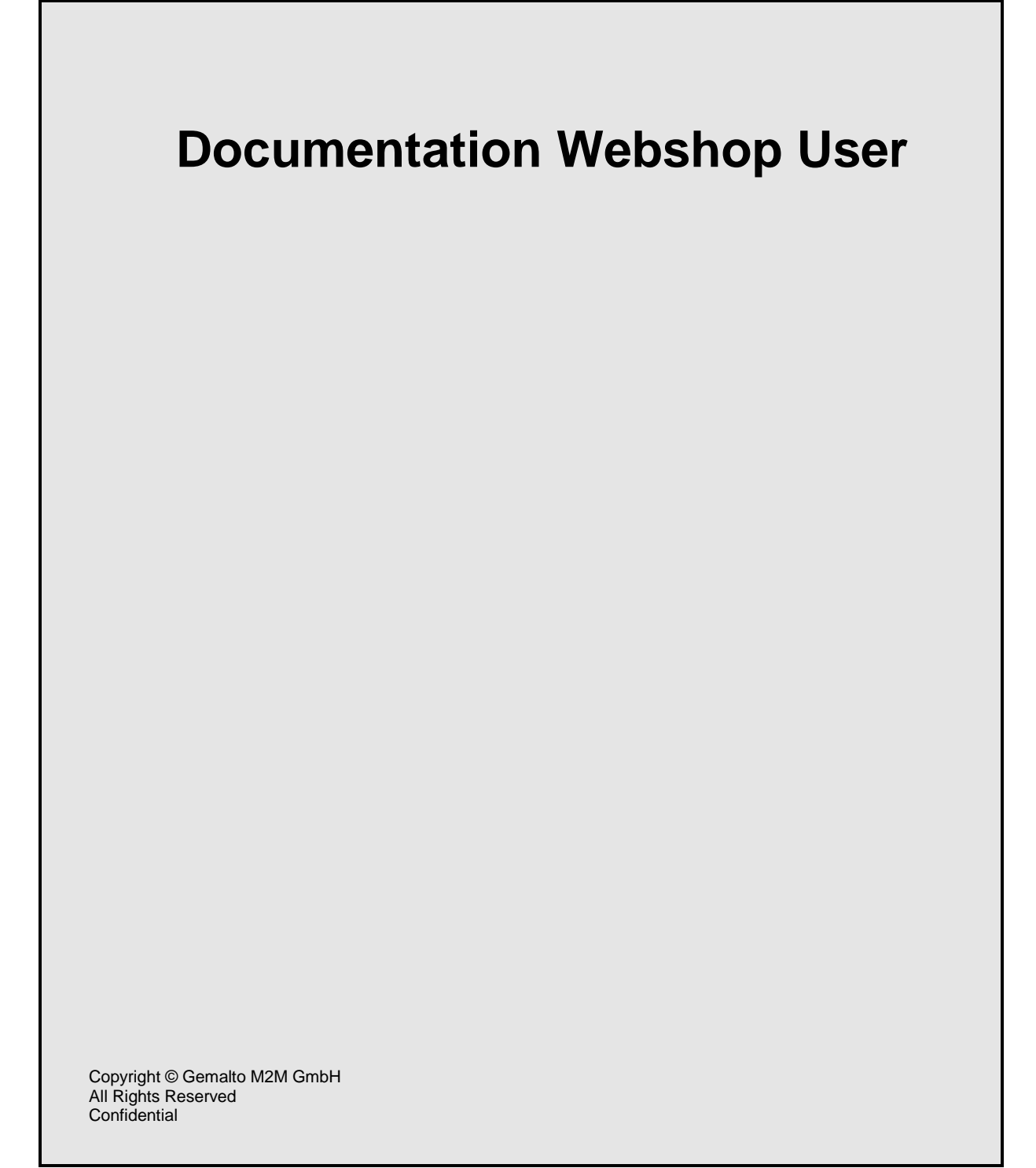

## **Content**

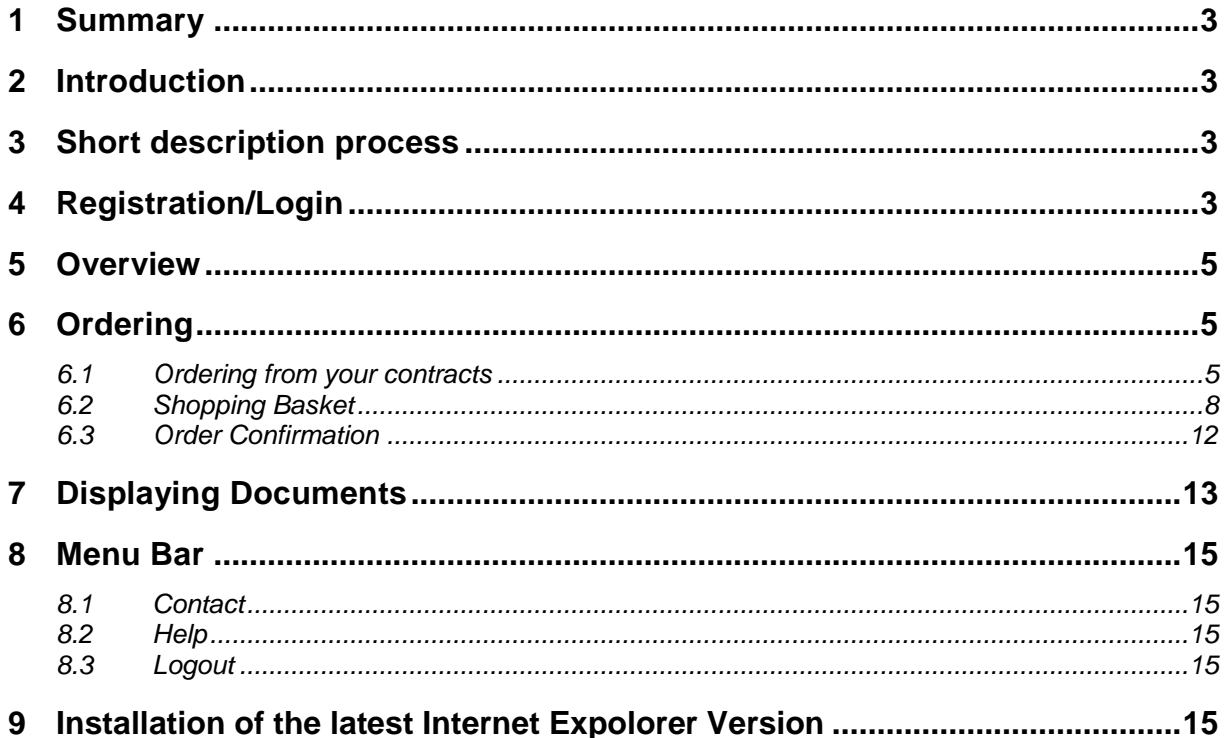

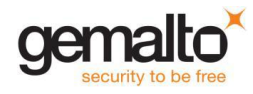

## <span id="page-2-0"></span>**1 Summary**

Issues which are handled in this documentation

- Customers' transactions  $\Box$
- Directions for using webshop  $\Box$
- My details  $\blacksquare$
- Help  $\Box$
- Link to the product catalog  $\blacksquare$

### <span id="page-2-1"></span>**2 Introduction**

This document at hand only contains those issues, which are necessary for the user.

# <span id="page-2-2"></span>**3 Short description process**

The webshop offers to certain customers the possibility to place orders through the World Wide Web directly in the SAP system. An order in the webshop will be set up as a purchase order in the SAP system.

Additionally the webshop provides for each customer the possibility for information search by the customers' contracts, purchase orders and the status of the orders. Furthermore the option to order directly from the product catalogue is given. The product catalogue contains the whole product range from Gemalto M2M.

You can find the Gemalto M2M webshop here: [https://webshop.cinterion-shop.com](https://webshop.cinterion-shop.com/)

# <span id="page-2-3"></span>**4 Registration/Login**

On this page you can log on to the webshop by entering your User ID and your password.

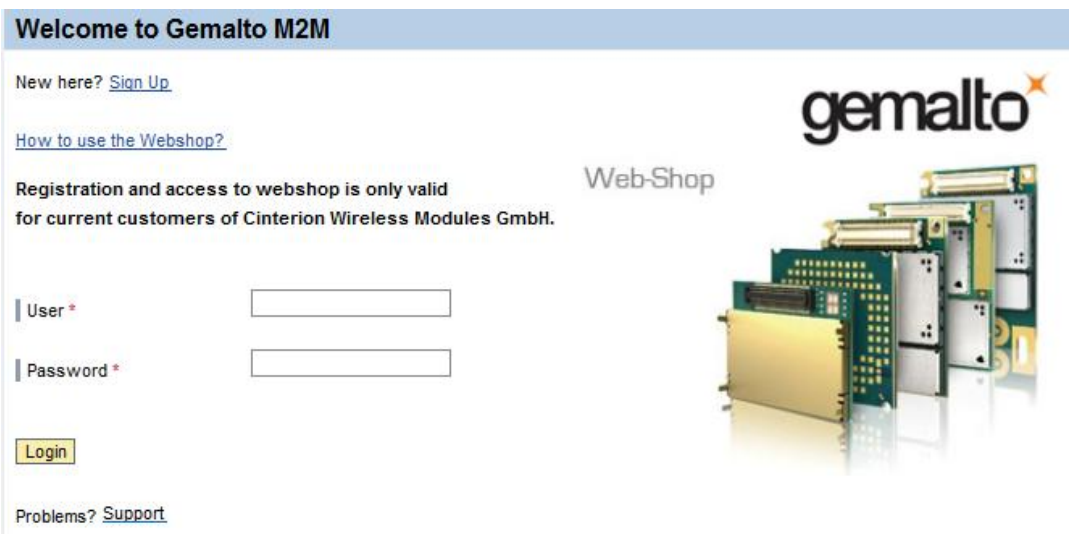

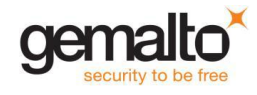

If you are new in the webshop you can register yourself by clicking on the link "Sign Up". Please fill in this form. The marked fields (\*) are required fields.

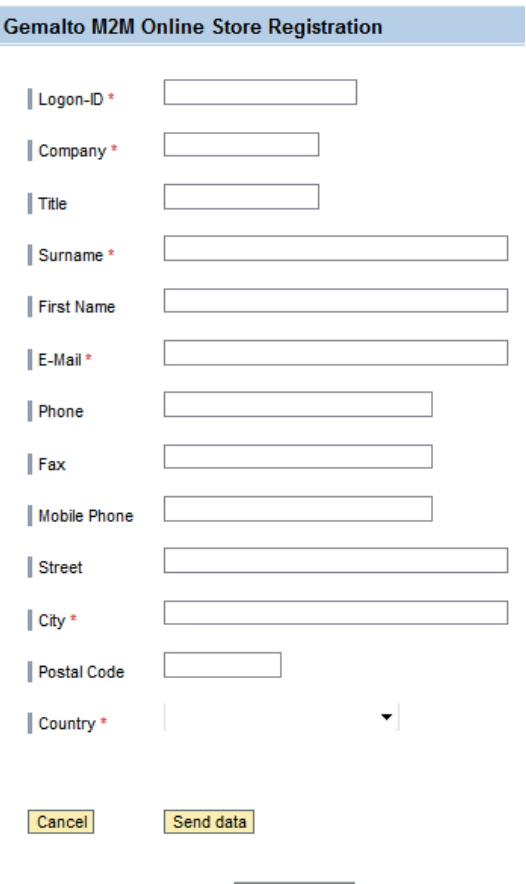

Afterwards click on **Send data** 

After a successful registration, you will receive an email confirmation of your registration and an email with your initial password, which you have to change yourself after your first login.**Renew password** 

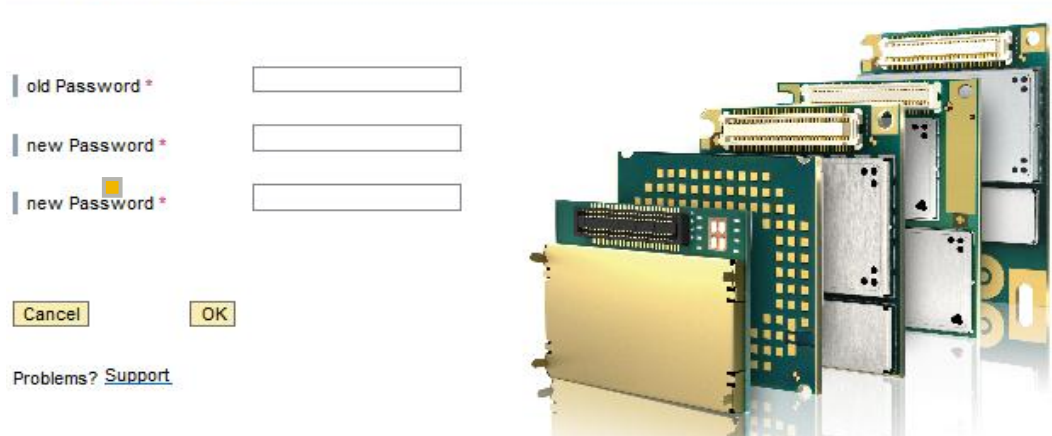

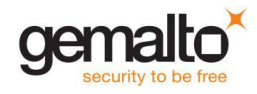

# <span id="page-4-0"></span>**5 Overview**

After a successful log-on you will enter to this main page of the webshop.

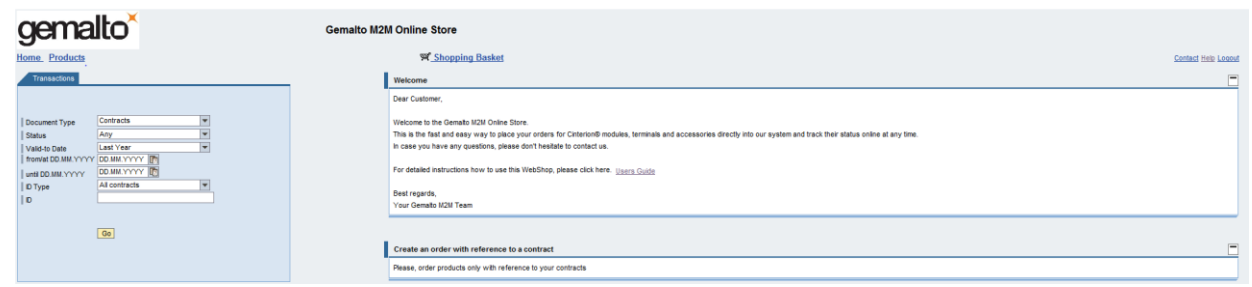

- The order process is described in chapter 6.
- In chapter 6.2 you can find some information about your shopping basket. There you will learn how to carry out all changes or additions concerning your order.
- In chapter 7 you can find some additional help using the webshop and contacts to our order management.

# <span id="page-4-1"></span>**6 Ordering**

<span id="page-4-2"></span>In this chapter you will learn how to place orders.

#### **6.1 Ordering from your contracts**

Your personnel contracts can be found by navigating to "Transactions". The next step is clicking on the drop-down menu next to "Document Type".

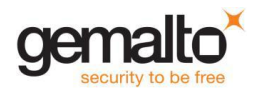

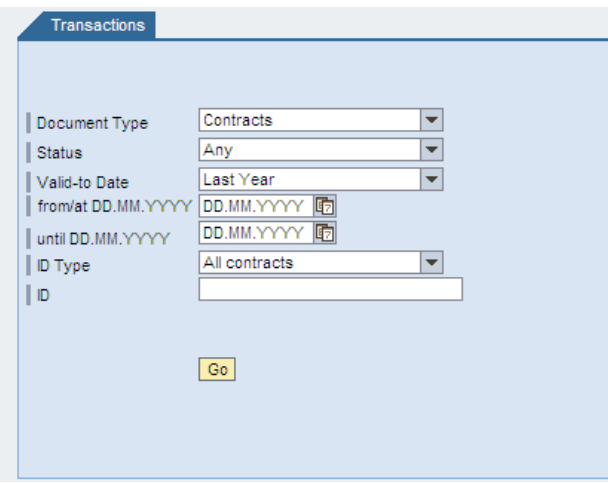

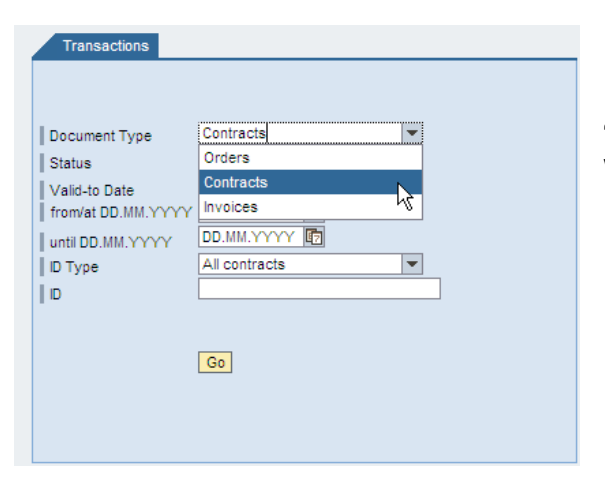

From this list you can choose between your "Contracts", "Orders" or "Invoices" depending on which document types you would like to display.

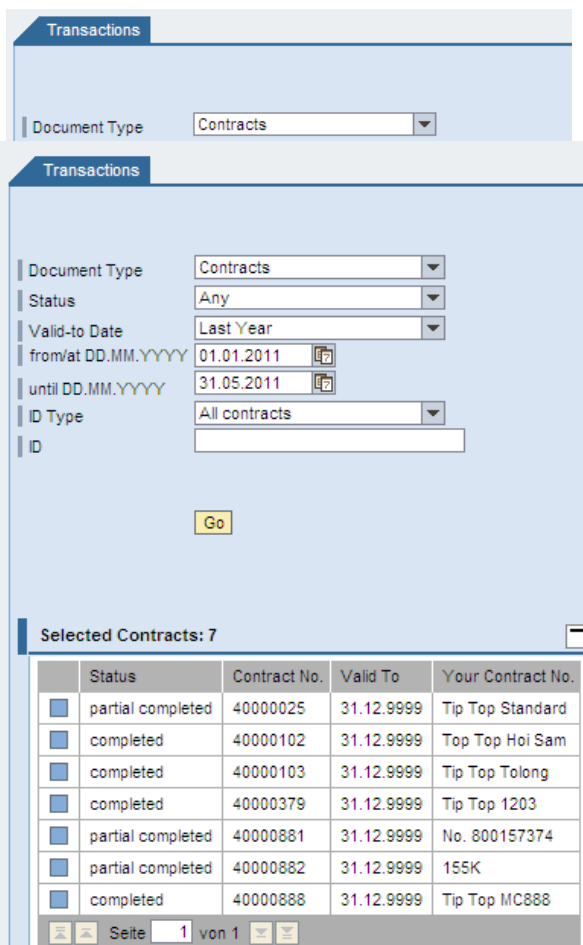

There are further selections as "Status", "Valid-to Date", ID Type and ID possible. Each drop-down menu contains several specifications.

Your search will be executed by finally clicking on the button "Go".

Your contracts will be displayed in a list under the drop-down menus. The status, the contract number and the validity date and your personal contract number are displayed here.

You can see the products or other details of your contracts by clicking directly on the button next to the contract number in the list.

The details of your contract will be displayed in the main frame. Here you can find information e.g. contract number, validity of contract, products.

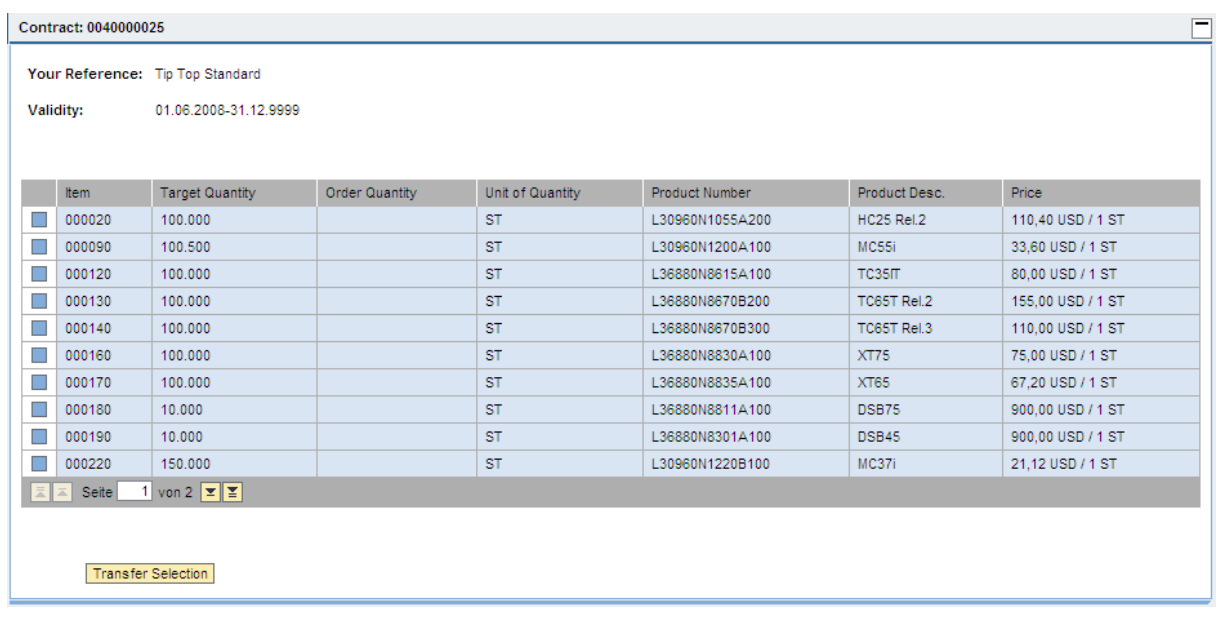

If you would like to place an order please click on the button next to the material. All the details about the material are shown above the material list.

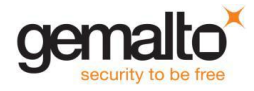

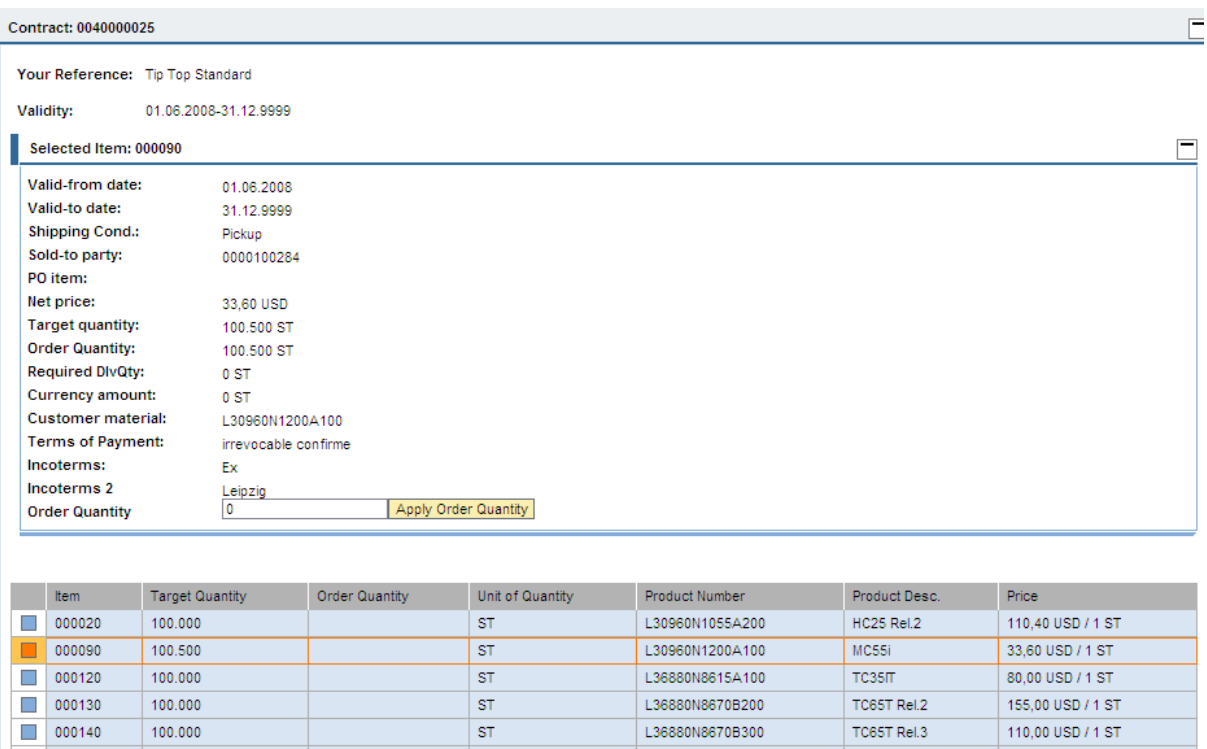

The ordered material is now in the shopping basket.

#### <span id="page-7-0"></span>**6.2 Shopping Basket**

The shopping basket displays all your chosen products in a structured overview.

You can cancel positions in your order by signing the check box next to the position. By clicking on "Update" the position is erased from your shopping basket.

Fill in the quantity in the input box and then confirm the quantity by clicking on "Apply Order Quantity".

 $XT75$ 

**XT65** 

DSB75

**DSB45** 

MC37i

75,00 USD / 1 ST

67,20 USD / 1 ST

900,00 USD / 1 ST

900,00 USD / 1 ST

21,12 USD / 1 ST

L36880N8830A100

L36880N8835A100

L36880N8811A100

L36880N8301A100

L30960N1220B100

Afterwards you can transfer your selection by clicking on the button "Transfer Selection".

**ST** 

**ST** 

 $\texttt{ST}$ 

**ST** 

 $ST$ 

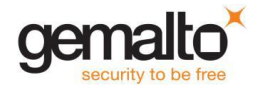

 $000160$ 

 $\Box$ 000170

 $\Box$  000180

 $\Box$ 000190

 $\Box$  000220

 $\boxed{\overline{z}}$   $\boxed{\overline{z}}$  Seite

100,000

100,000

 $10,000$ 

10.000

150,000

1 von 2  $\boxed{2}$ 

Transfer Selection

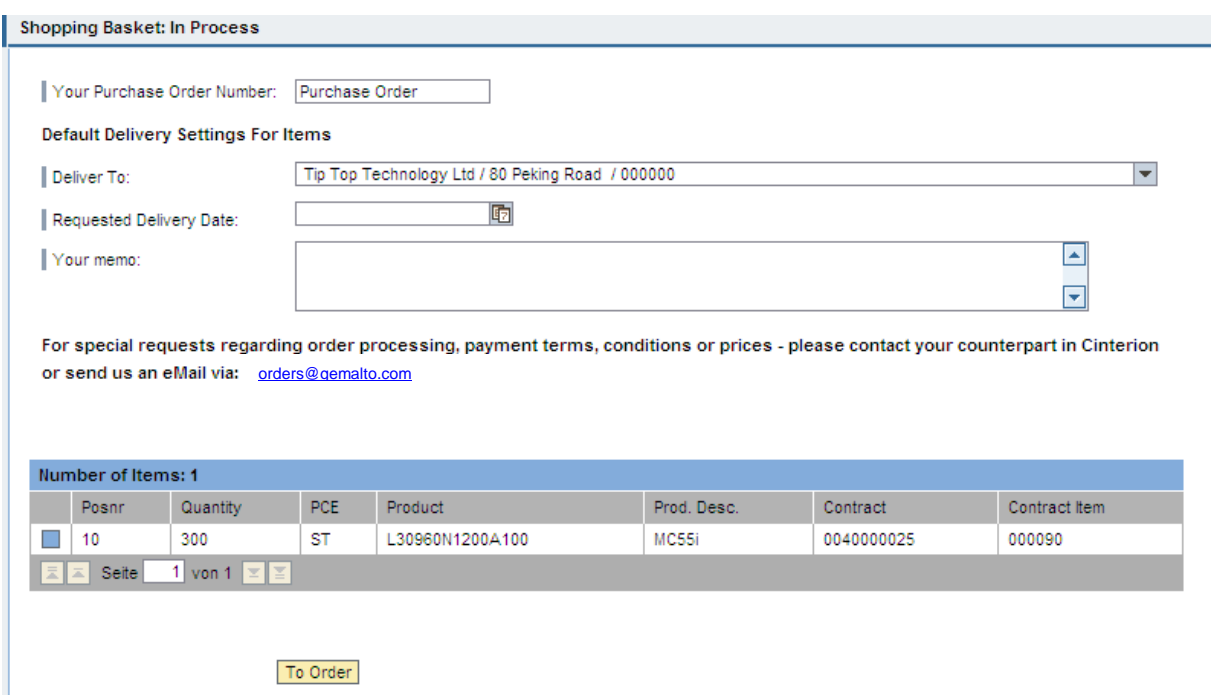

In the header of your order you can:

- Fill in your Purchase Order No. / Reference No.
- determine your ship-to address (in case there is more than one)
- determine your requested delivery date
- enter any text for your information

The information in your header is concerning the whole order – not only single positions.

If you would like to add other materials to your order, just choose the same contract number again and follow the same steps by entering an order quantity and transferring your selection.

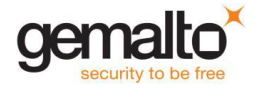

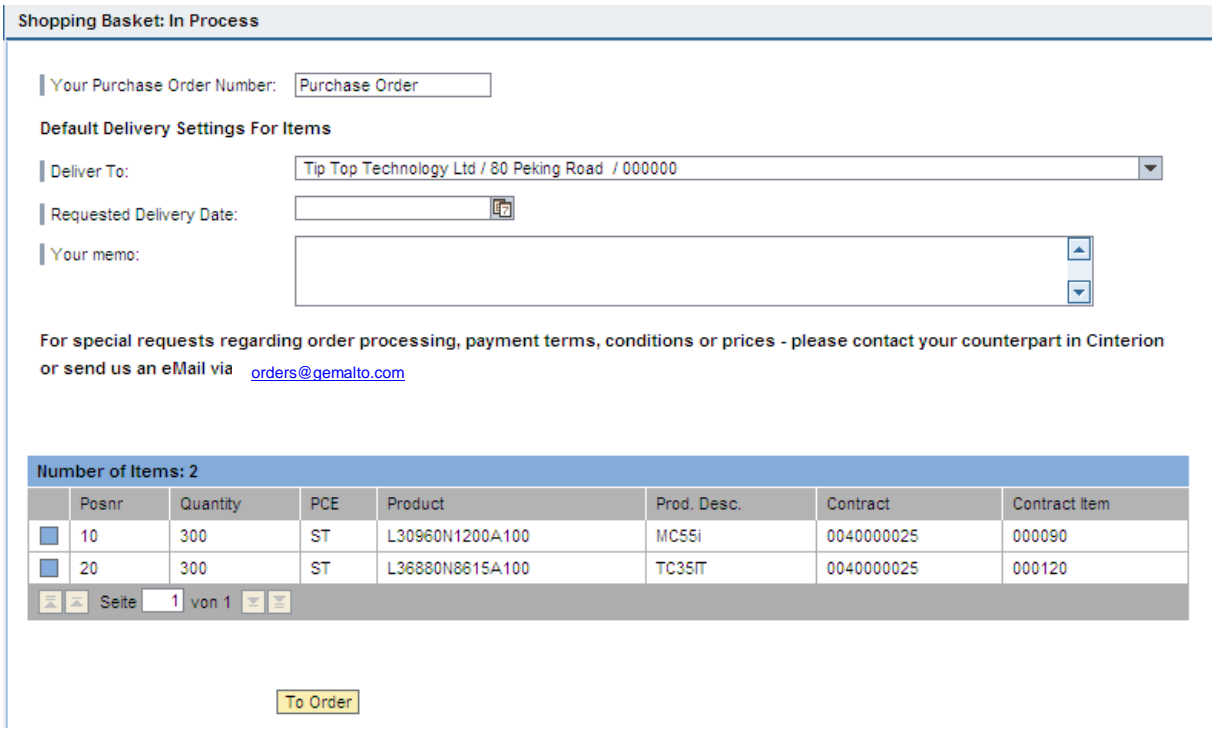

You can find further information about the material by clicking on the button next to the item. Also there is a text box available for your usage. You can change the delivery date for each material.

In case you would like to cancel the material you can delete from your shopping basket by clicking on the "Delete Item" button.

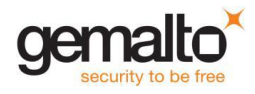

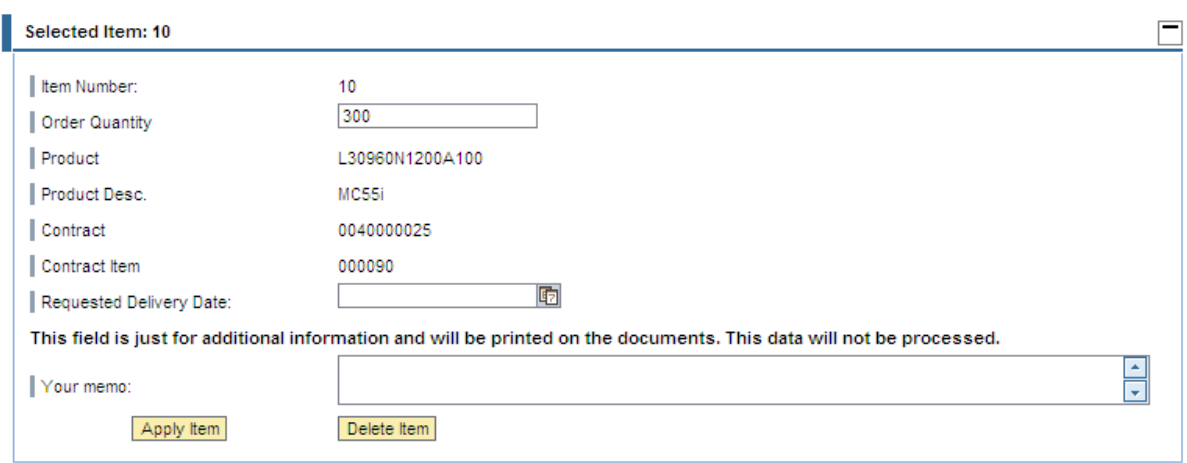

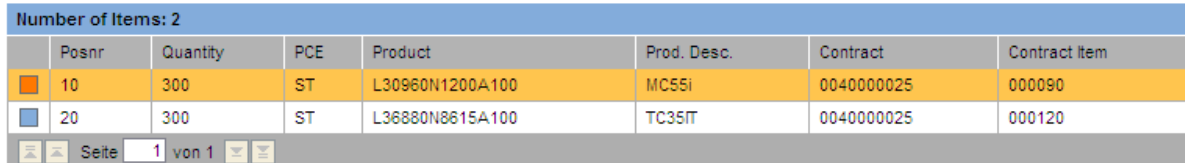

The minimum order amounts are checked here as well and if necessary, an information note will be created.

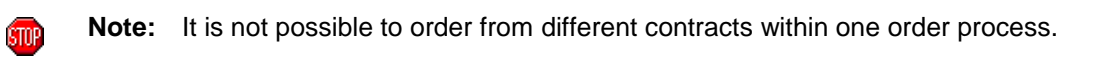

Before you definitely can place an order you have to accept the general terms and conditions. The general terms and conditions can be displayed by clicking on the link "terms and conditions". In addition you have to enter a reference number (customer order number).

After a successful order placement, you will have an overview about all information concerning your order. Finally you can print out this overview.

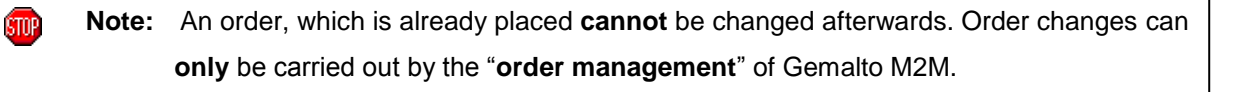

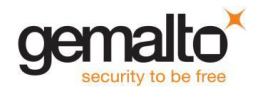

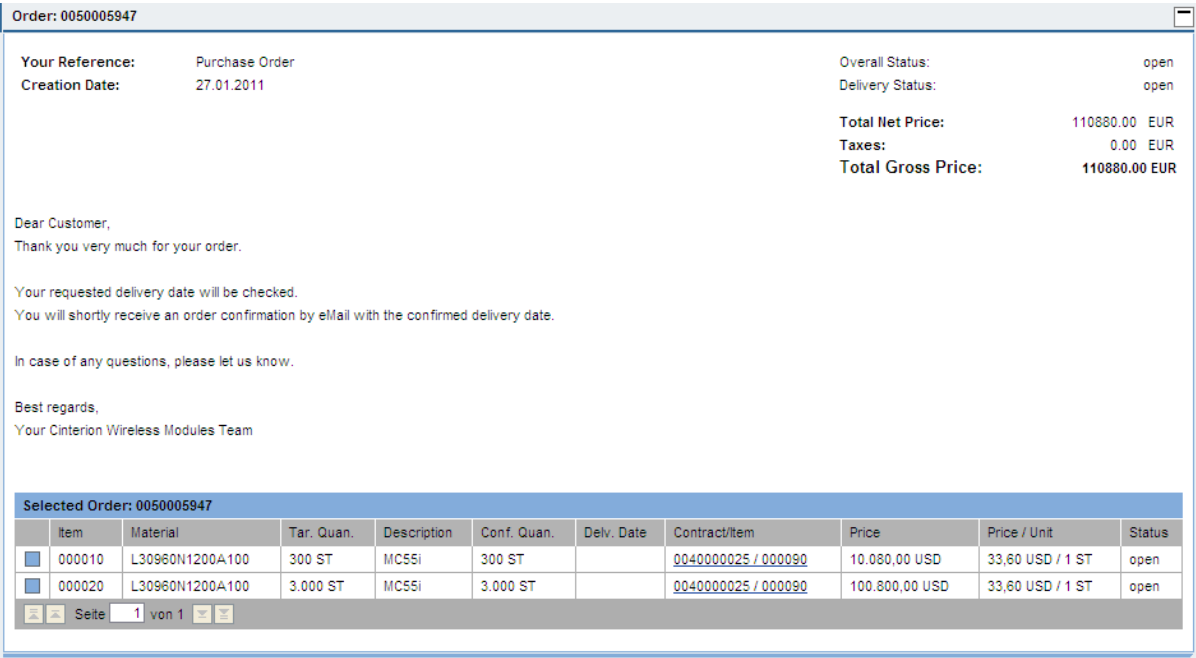

# **6.3 Order Confirmation**

<span id="page-11-0"></span>Your order confirmation contains information about your ordered products, quantity and the confirmed delivery date (see below part of an order confirmation). You will receive the order confirmation by email.

The confirmed delivery is the date, on which the goods-recipient can expect the delivery. In the exceptional case some delay might appear. Then the customer will be immediately informed.

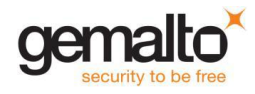

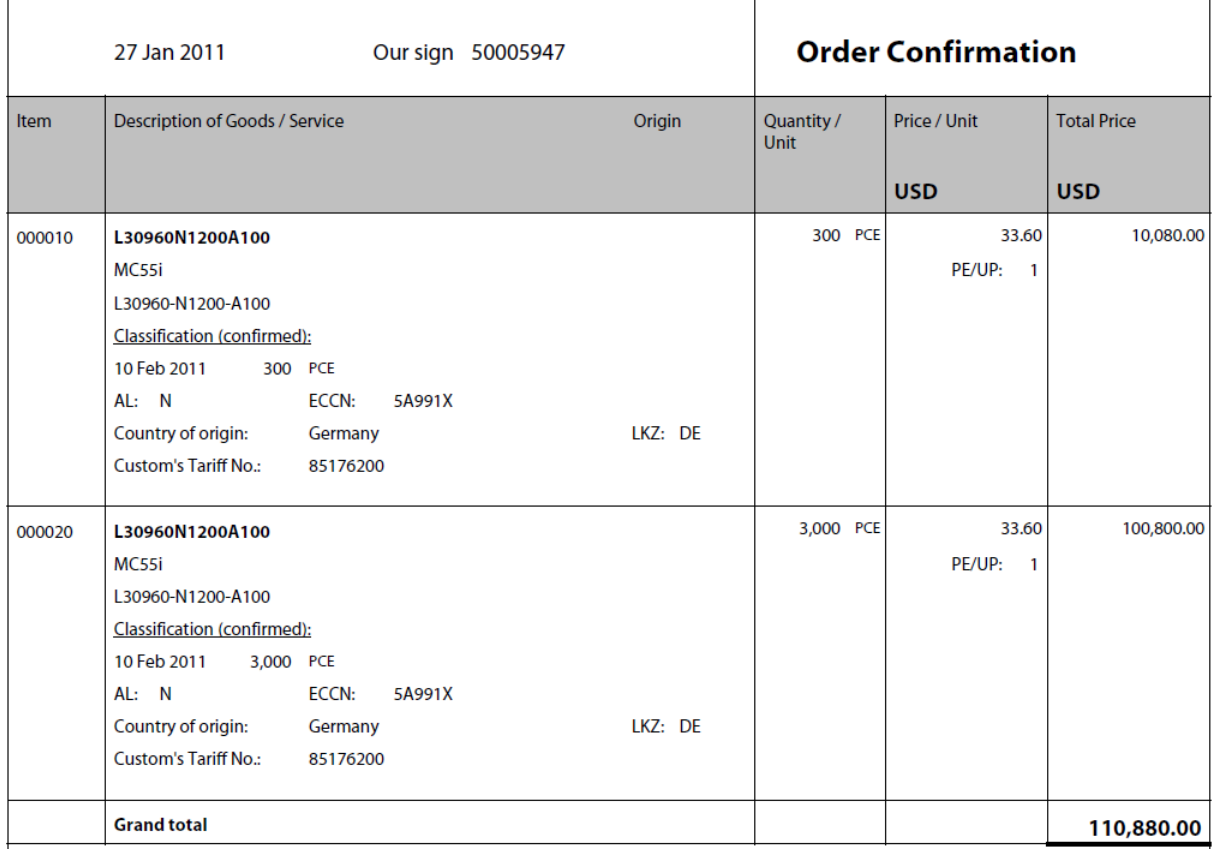

# <span id="page-12-0"></span>**7 Displaying Documents**

![](_page_12_Picture_2.jpeg)

The webshop provides the possibility to display your order confirmations and invoices. Either choose the document type orders or invoices. Select a status and a creation date. You also have the possibility to enter the ID of the document.

![](_page_13_Picture_42.jpeg)

After your selection click on the  $\boxed{60}$  button. All the relevant orders will be listed in the window below.

![](_page_13_Picture_43.jpeg)

Click on the blue button in order to display the document on the main screen.

If a document is existing you can click on the pdf icon  $\Box$  in order to display the document.

![](_page_13_Picture_44.jpeg)

The pdf document will be opened in a separate window.

![](_page_13_Picture_8.jpeg)

# <span id="page-14-1"></span><span id="page-14-0"></span>**8 Menu Bar**

#### **8.1 Contact**

In case you should have any problems concerning the webshop, you can send an email to the administrator or you can call a support number to find help.

![](_page_14_Picture_3.jpeg)

#### **8.2 Help**

<span id="page-14-2"></span>Here you can find an instruction how to use the webshop.

#### **8.3 Logout**

<span id="page-14-3"></span>Here you can log off properly.

## <span id="page-14-4"></span>**9 Installation of the latest Internet Expolorer Version**

If you face any problems with the functionality of the Cinterion Webshop, please check if you are using the latest version of the Internet Explorer.

Please ask your system administrator about the installation policies in your company. If you are authorized you can update Internet Explorer by downloading and installing the latest version from Microsoft by yourself.

![](_page_14_Picture_11.jpeg)

During the state of printing of this document the latest version is internet Explorer 11 (IE11).

IE11 is included in Windows 8 (as of the Windows 8.1 update) and is also available for Windows 7. In most cases, however, the newest version of Internet Explorer will automatically install at some point after its release via Windows Update.

For Installation of IE11 download and install the installation *file from Microsoft*, or automatically update via Windows Update.

A step-by-step guide for the installation of the current Internet Explorer Version can be found [here.](http://windows.microsoft.com/en-us/internet-explorer/install-ie)

Internet Explorer will update automatically, keeping all of your favorites, cookies, form history, and saved passwords intact.

You do not need to uninstall your current version of IE to update Internet Explorer.

![](_page_15_Picture_6.jpeg)